# **User Guide**

# **Backend Configuration**

### Payment Configuration

After installing the MyFatoorah Gateway Module, please follow the below steps:

- 1. Log in to your Magento admin panel.
- 2. Navigate to Stores  $\rightarrow$  Settings  $\rightarrow$  Configuration.
- 3. Click on the "Sales" Menu, then select the "Payment Methods" list.
- 4. Under the "Other Payment Methods" section, scroll until you find the "MyFatoorah Payment" section.
- 5. Press the arrow beside "MyFatoorah Payment" to expand it.
- 6. For the "Enabled" option, select "Yes" to enable the MyFatoorah Payment.
- 7. Fill in the desired payment title to be displayed on the checkout page.
- 8. Choose your vendor country. (Available countries here: [https://myfatoorah.readme.io/docs/iso](https://myfatoorah.readme.io/docs/iso-lookups)[lookups\)](https://myfatoorah.readme.io/docs/iso-lookups).
- 9. For test mode:
	- 1. Use the test API token key as described here: [https://myfatoorah.readme.io/docs/test-token.](https://myfatoorah.readme.io/docs/test-token)
	- 2. Set "Is Testing" with "Yes" to enable test mode.
- 10. For live mode:
	- 1. Use your live API token key as described here: [https://myfatoorah.readme.io/docs/live](https://myfatoorah.readme.io/docs/live-token)[token](https://myfatoorah.readme.io/docs/live-token).
	- 2. Set "Is Testing" with "No" to enable live mode.
- 11. "Save Card Information" (optional) enables you to save your logged-in customer's card details to make future payments easier. Note: you need to contact your account manager or sales representative to enable this feature in your MyFatoorah account.
- 12. "List invoice items" (optional): disabling this option means that MyFatoorah creates invoices using the total order amount. This option is nonapplicable if MyFatoorah Shipping is used.
- 13. "List Payment Options" (optional): If you want to list your available payment methods directory on the checkout page, select the "List All Enabled Gateways in Checkout Page" option from the List Payment Options. The "MyFatoorah Invoice Page (Redirect)" option will redirect the user to the MyFatoorah Invoice Page after clicking the "Place Order" button.
- 14. "Order Status" is used to select which status you want to mark the MyFatoorah order. It displays a status list with the processing state in your store.
- 15. "Webhook Secret Key" (optional): by adding the webhook secret key, your store will be notified when an order status is changed in your MyFatoorah account. For more information, check <https://myfatoorah.readme.io/docs/magento2-webhook>.
- 16. "Automatic Invoice" (optional) is used to create a Magento2 invoice for each order.
- 17. "Email Customer" (optional) is used to send a confirmation email to your customer.
- 18. "Sort Order" (optional) is used to determine the payment order in the list on the checkout page.
- 19. Press the "Save Config" button.

Note:

For live mode: create a new account on the MyFatoorah portal website: [https://portal.myfatoorah.com](https://portal.myfatoorah.com/). Then, contact [support@myfatoorah.com](mailto:support@myfatoorah.com) to activate it by your country account manager.

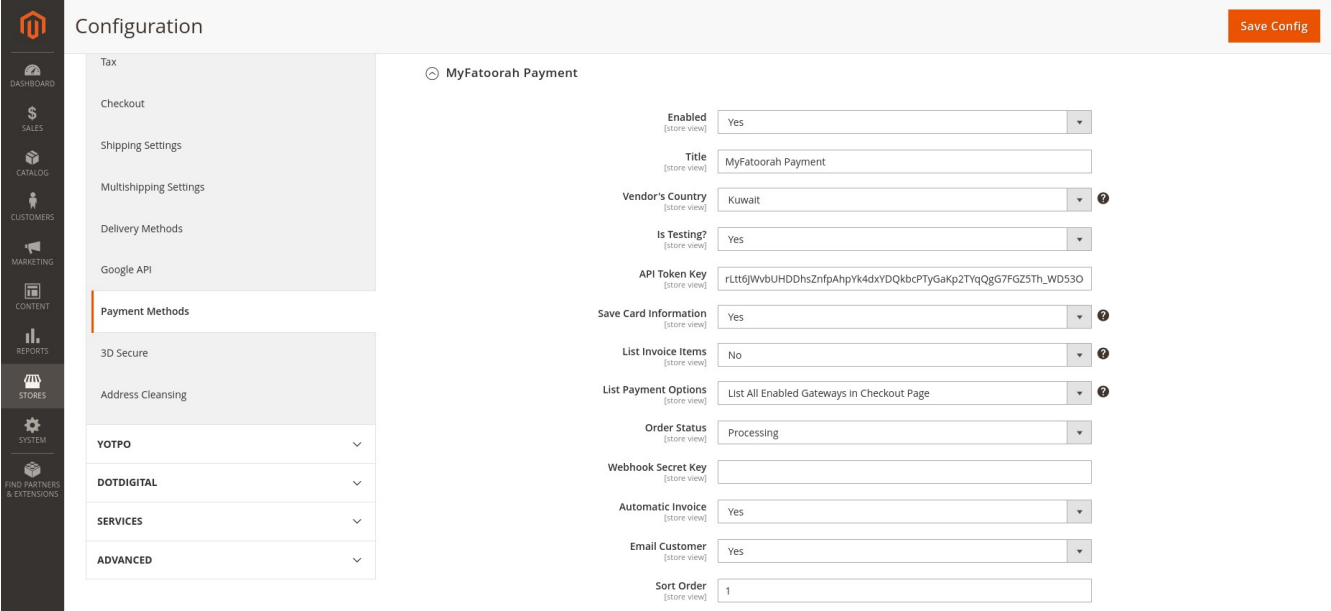

### Shipping Configuration

MyFatoorah shipping configuration is optional as per your need.

- 1. Log in to your Magento admin panel.
- 2. Navigate to Stores  $\rightarrow$  Settings  $\rightarrow$  Configuration.
- 3. Click on Sales Menu, then Select Delivery Methods.
- 4. Click on the MyFatoorah Shipping API v2 option to expand it.
- 5. For the "Enabled" option, select "Yes" to enable the MyFatoorah Shipping.
- 6. Fill in the desired payment title to be displayed on the checkout page.
- 7. Select the carrier Method. Be sure that you fill in the shipping information as described in [https://myfatoorah.readme.io/docs/shipping-information.](https://myfatoorah.readme.io/docs/shipping-information)
- 8. Ship to applicable countries only by selecting the optional feature "Ship to Applicable Countries" or ship to a specific country by selecting the "Ship to Specific Countries" and selecting the country from the list.
- 9. "Show Method if Not Applicable" (optional) is used to show MyFatoorah Shipping to your customer if only it is not available in their country. Also, you can set a displayed error message for those customers.
- 10. "Sort Order" (optional) is used to determine the payment order in the list on the checkout page.
- 11. Press the "Save Config" button.

#### Note:

All products should have weight and dimensions. Otherwise, the MyFatoorah rate will be calculated. For more information, check <https://myfatoorah.readme.io/docs/magento2-shipping>.

#### Note:

To enable the live shipping feature contact the MyFatoorah account manager to activate the shipping feature in your account.

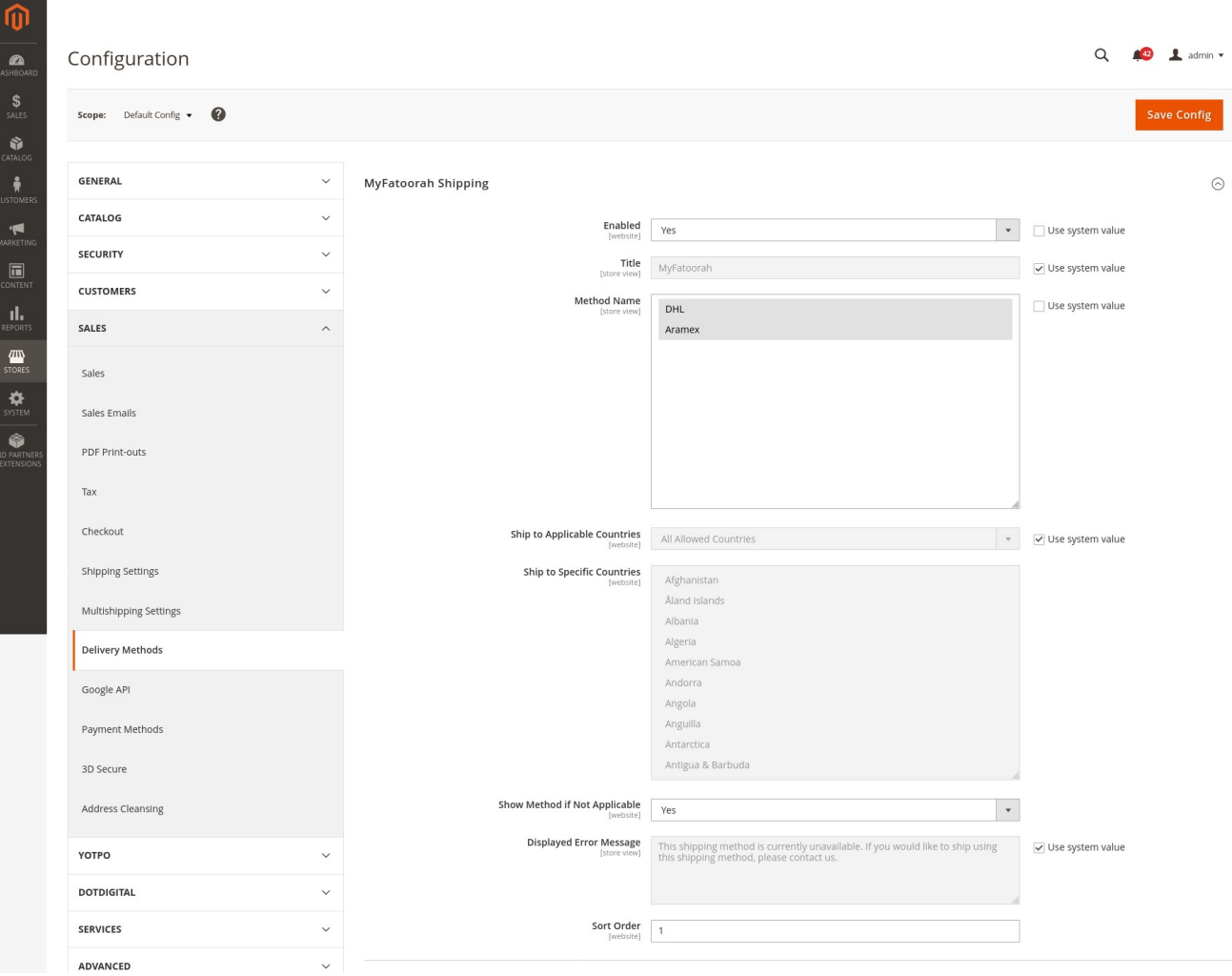

## **Frontend Steps**

Your customer will follow the following steps to use the MyFatoorah Gateway Module:

- 1. Open your store URL.
- 2. Add any product to the cart.
- 3. Click on the cart icon, then click on Proceed to Checkout button.
- 4. Fill in your shipping address. After that, select the carrier from Shipping Methods section.
- 5. Press the Next button.
- 6. Choose the MyFatoorah Payment section and place the order.
- 7. For test mode: you can use the provided test cards here: [https://myfatoorah.readme.io/docs/test](https://myfatoorah.readme.io/docs/test-cards)[cards](https://myfatoorah.readme.io/docs/test-cards).
- 8. After successful payment, the buyer will be redirected to the default success page.
- 9. After a failed payment, the buyer will be redirected to the checkout page.

Shipping Checkout page:

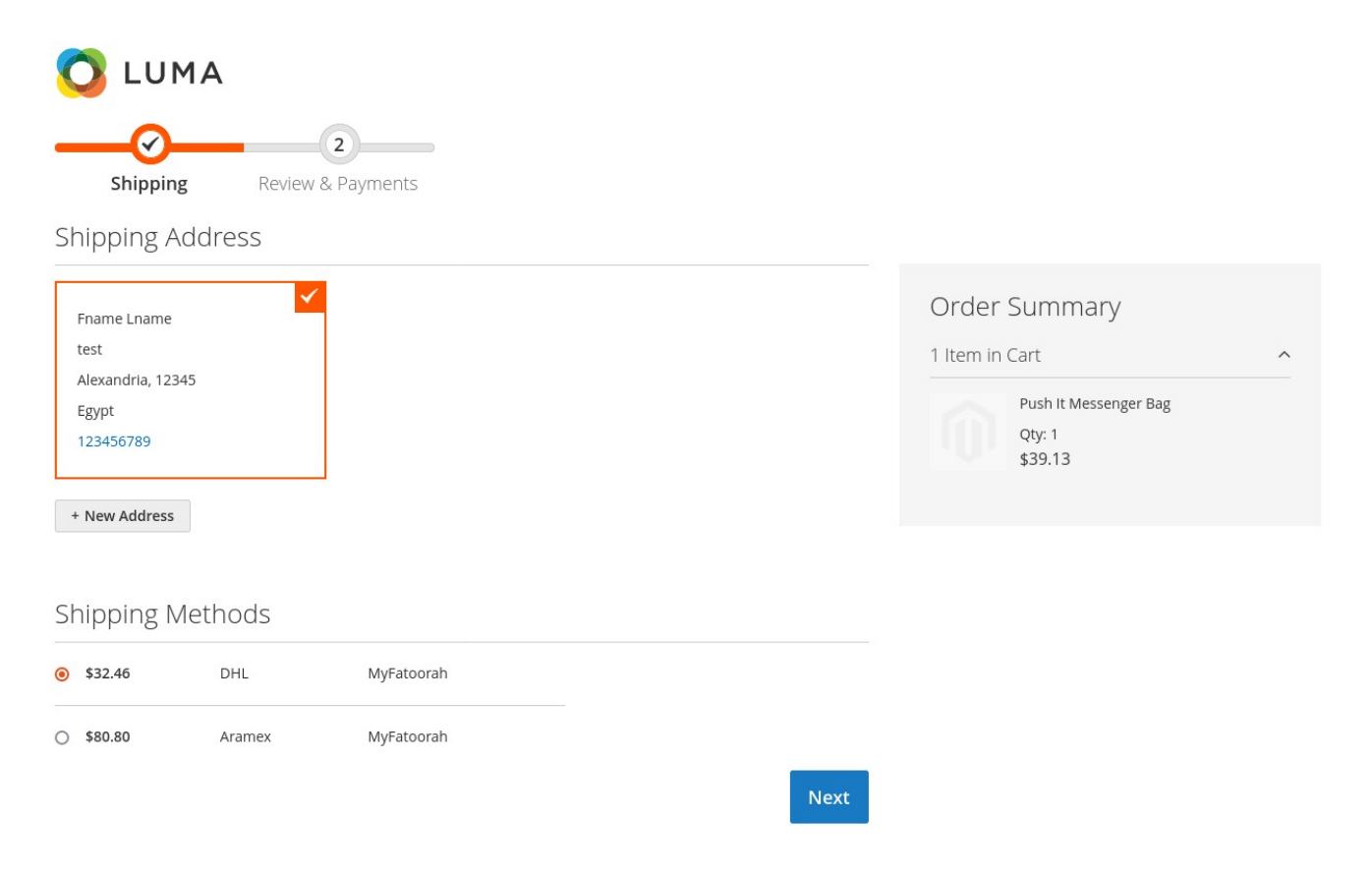

#### Payment Checkout Page:

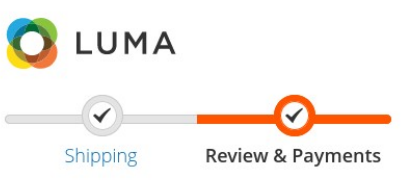

#### Payment Method Order Summary Cart Subtotal \$39.13 MyFatoorah Payment Shipping<br>MyFatoorah - DHL  $$32.46$ My billing and shipping address are the same Fname Lname  $$5.87$   $\vee$ Tax test Order Total Incl. Tax \$77.46 Alexandria, 12345 Egypt Order Total Excl. Tax \$71.59 123456789 1 Item in Cart  $\widehat{\phantom{a}}$ How would you like to pay? Push It Messenger Bag Pay With Qty: 1 **NAPS** Qatar Debit Cards 285.024 QAR \$39.13 **IK KNET 23.48 KWD** SCCPay STC Pay 288.804 SAR Ship To: g. **Benefit** 29.021 BHD Or Insert Card Details Fname Lname Name on Card test Alexandria, 12345 Number  $VISA$   $\blacksquare$   $\blacksquare$ Egypt MM / YY **CVV** 123456789 Shipping Method:  $\mathcal{J}$ **Place Order** MyFatoorah - DHL

Apply Discount Code  $\sim$